永平高中 111 學年度新生平台帳號測試回報說明(高一新生)

歡迎各位來到永平高中,請各位新生盡速測試以下三個平台帳號:

【步驟一】使用 TEAMS 帳號登入進入到班級團隊 <https://reurl.cc/KQpVDe> 【步驟二】進入「<mark>一般</mark>」頻道(公佈欄功能)查看公告。

請完成填寫「永平高中111學年度新生帳號測試回報」線上表單, 此表單僅能使用永平高中GOOGLE帳號([學號](mailto:學號@yphs.tw)@y[phs.tw\)](mailto:學號@yphs.tw)登入填寫。

【步驟三】登入「新北市校務行政系統」https://esa.ntpc.edu.tw/ 平台系統 | 說明-學號附件於本檔後 TEAMS 永平線上課程 情號:學號@o[.yphs.tw](mailto:學號@o.yphs.tw) 密碼:Yphs+身份証後四碼(共計八碼) 永平高中GOOGLE 信箱 │ <mark>[帳號:學號](mailto:學號@yphs.tw)@y[phs.tw](mailto:學號@yphs.tw)</mark> 密碼:Yphs+身份証後四碼(共計八碼) 新北市校務行政系統 (新北市教育局單一帳號) 請看下列說明

## 【新北市校務行政系統-校務帳號登入與常見問題排除】

一、校務帳號的功能與首次設定(如已有「新北教育局單一帳號」,可直接沿用)

(一)校務帳號的功能

校務帳號可以查成績、看服務時數、獎懲記錄等,這些都與學習歷程相關,可說是學習中最 重要的帳號。還可以申請親子帳戶,學生帳號與父母親的帳號分開,父母同樣可以關切成 績,但不必利用學生帳號進入,造成困擾與不便。最重要的是此校務帳號已整合各大系統利 用「單一簽証」不必記惱人多組的帳號密碼,一帳號一密碼就可暢行無阻,類僅一卡通的概 念。可以使用新北市「親師生平台」網站連結各類型的 Apps 及平台,以及教育部的「教育 雲」,甚至把十多萬本新北市圖書館的電子書借回家,因此如何開通、使用和問題排除十分重要,這 個校務帳號平台是學習之錀,將開啟同學們的學習之旅。

- (二)如何進入校務行政系統 用 Chrome、Edge 流灠器直接進入新北市校務行政系統 [esa.ntpc.edu.tw](http://esa.ntpc.edu.tw/),或到永平高中校 網 [www.yphs.ntpc.edu.tw](http://www.yphs.ntpc.edu.tw/),首頁「學生專區」下方「新北市校務行政系統」;亦可利用 Google 查詢「親師生平台」,登入後,找到「新北市專區」→「新北市校務行政統」點入即可。
- (三)非新北市學生(含外縣市轉入)首次登入帳密皆是身分證字號,且英文字母大寫;進入後須再 自訂帳號及設定密碼,特別注意的事,自訂帳號好記、好輸入為原則,因為至少要使用三年, 不建議建立太長的帳號。

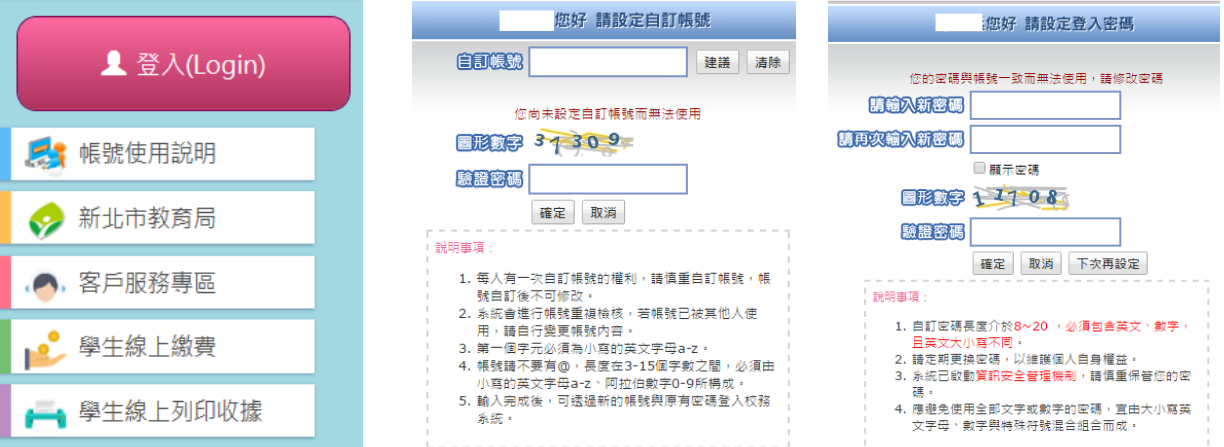

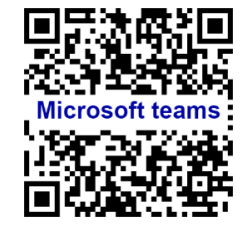

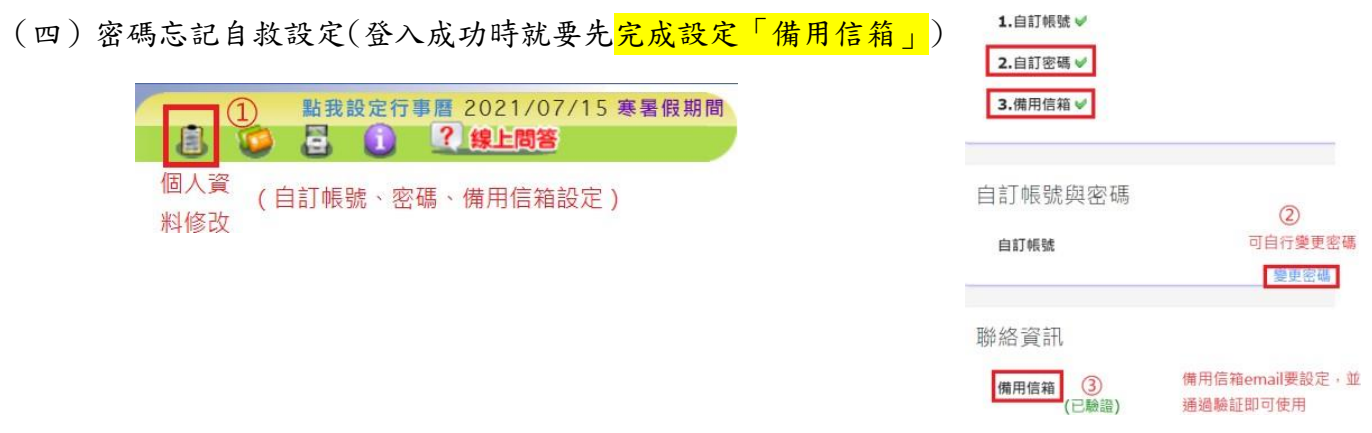

① 登錄校務行政系統,在首頁最頂端的圖示中,找到「個人資料修改」

2 可更改自己的密碼 3 <mark>設定備用信箱</mark>,可透過備用信箱email 自己還原密碼請設定自己常用的 email,並經過驗証即可。

若密碼忘記,即可以在校務行政系統登入按 忘記密碼 ,再經<mark>備用信箱email驗証</mark>,即可還原密碼。

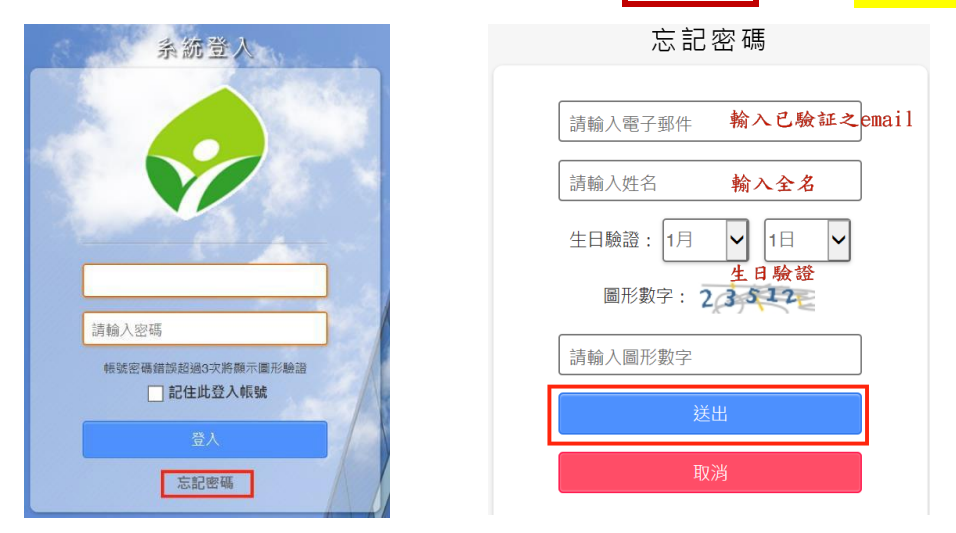

二、教學資源帳密與常見的校務帳號處理常見的校務帳號處理

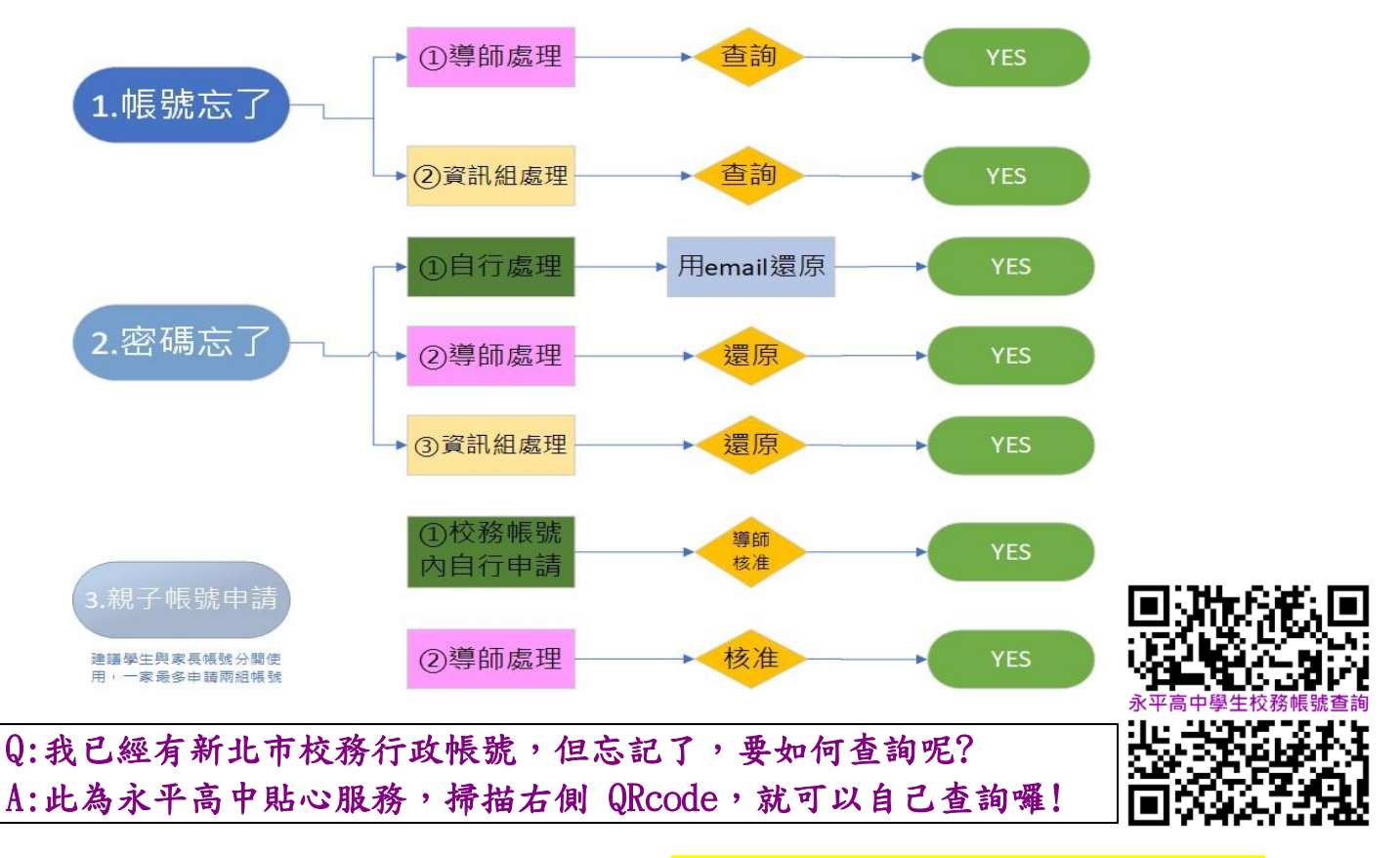

帳號測試若仍有問題,請電洽本校 資訊媒體組 02-2231-9670 轉分機 258